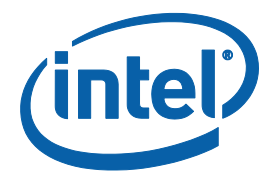

# **Intel® RealSense™ Depth Camera D435i IMU Calibration**

*Revision 001*

*January 2019*

*By Daniel J. Mirota, Ph.D. Senior Machine Learning Engineer, Intel Corporation James Scaife Jr Senior Customer Engineer, Intel Corporation*

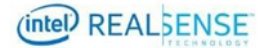

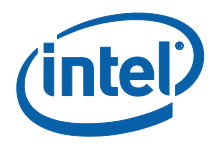

INFORMATION IN THIS DOCUMENT IS PROVIDED IN CONNECTION WITH INTEL PRODUCTS. NO LICENSE, EXPRESS OR IMPLIED, BY ESTOPPEL OR OTHERWISE, TO ANY INTELLECTUAL PROPERTY RIGHTS IS GRANTED BY THIS DOCUMENT. EXCEPT AS PROVIDED IN INTEL'S TERMS AND CONDITIONS OF SALE FOR SUCH PRODUCTS, INTEL ASSUMES NO LIABILITY WHATSOEVER AND INTEL DISCLAIMS ANY EXPRESS OR IMPLIED WARRANTY, RELATING TO SALE AND/OR USE OF INTEL PRODUCTS INCLUDING LIABILITY OR WARRANTIES RELATING TO FITNESS FOR A PARTICULAR PURPOSE, MERCHANTABILITY, OR INFRINGEMENT OF ANY PATENT, COPYRIGHT OR OTHER INTELLECTUAL PROPERTY RIGHT.

A "Mission Critical Application" is any application in which failure of the Intel Product could result, directly or indirectly, in personal injury or death. SHOULD YOU PURCHASE OR USE INTEL'S PRODUCTS FOR ANY SUCH MISSION CRITICAL APPLICATION, YOU SHALL INDEMNIFY AND HOLD INTEL AND ITS SUBSIDIARIES, SUBCONTRACTORS AND AFFILIATES, AND THE DIRECTORS, OFFICERS, AND EMPLOYEES OF EACH, HARMLESS AGAINST ALL CLAIMS COSTS, DAMAGES, AND EXPENSES AND REASONABLE ATTORNEYS' FEES ARISING OUT OF, DIRECTLY OR INDIRECTLY, ANY CLAIM OF PRODUCT LIABILITY, PERSONAL INJURY, OR DEATH ARISING IN ANY WAY OUT OF SUCH MISSION CRITICAL APPLICATION, WHETHER OR NOT INTEL OR ITS SUBCONTRACTOR WAS NEGLIGENT IN THE DESIGN, MANUFACTURE, OR WARNING OF THE INTEL PRODUCT OR ANY OF ITS PARTS.

Intel may make changes to specifications and product descriptions at any time, without notice. Designers must not rely on the absence or characteristics of any features or instructions marked "reserved" or "undefined". Intel reserves these for future definition and shall have no responsibility whatsoever for conflicts or incompatibilities arising from future changes to them. The information here is subject to change without notice. Do not finalize a design with this information.

The products described in this document may contain design defects or errors known as errata which may cause the product to deviate from published specifications. Current characterized errata are available on request.

Contact your local Intel sales office or your distributor to obtain the latest specifications and before placing your product order.

Copies of documents which have an order number and are referenced in this document, or other Intel literature, may be obtained by calling 1 800-548-4725, or go to: <http://www.intel.com/design/literature.htm>.

Code names featured are used internally within Intel to identify products that are in development and not yet publicly announced for release. Customers, licensees and other third parties are not authorized by Intel to use code names in advertising, promotion or marketing of any product or services and any such use of Intel's internal code names is at the sole risk of the user.

Intel and the Intel logo are trademarks of Intel Corporation in the U.S. and other countries.

\*Other names and brands may be claimed as the property of others.

Copyright © 2019, Intel Corporation. All rights reserved.

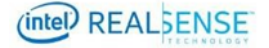

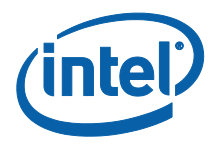

# **Contents**

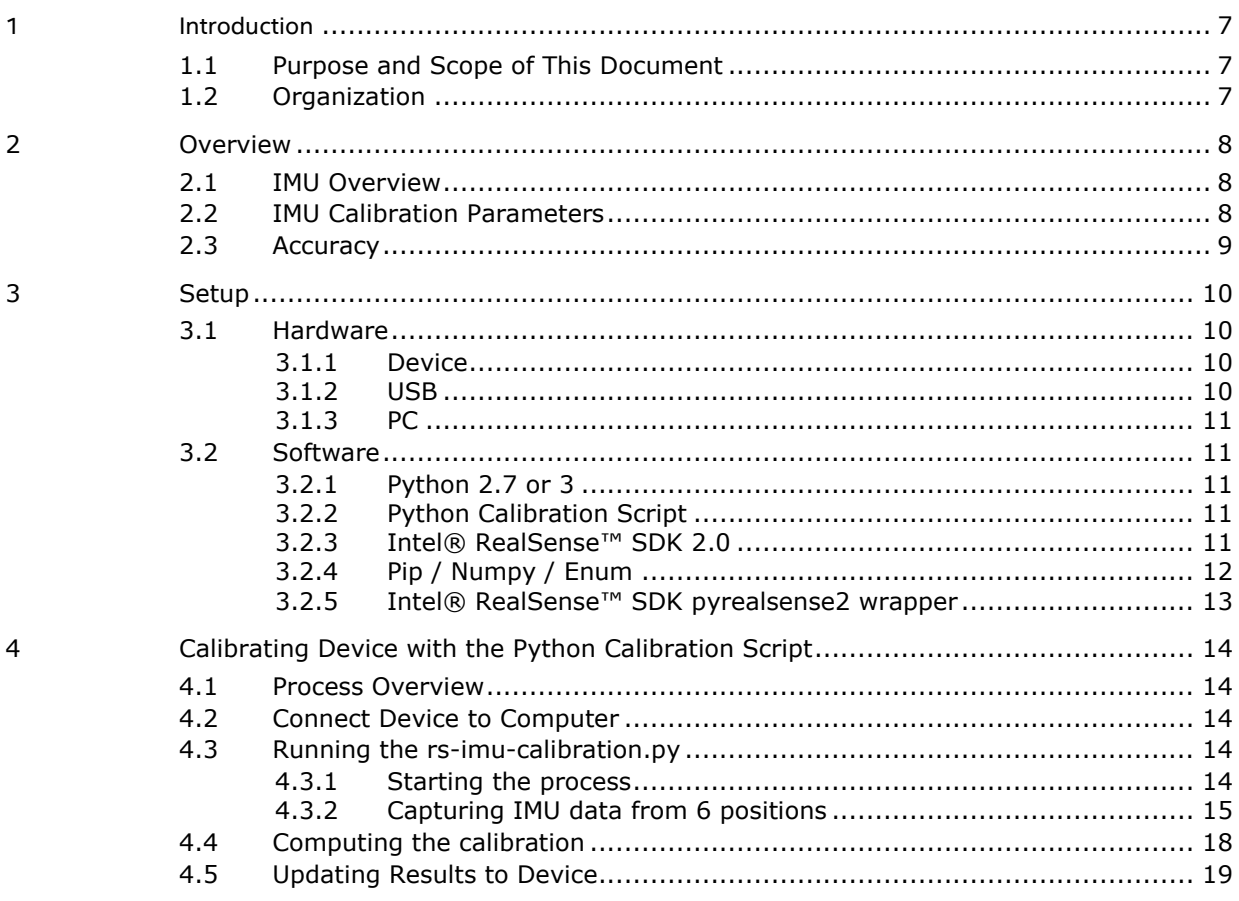

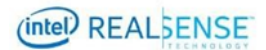

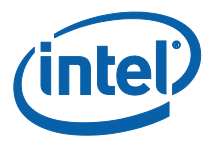

# *Tables*

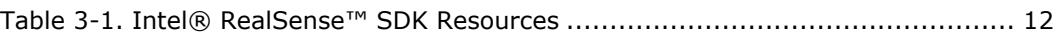

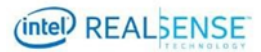

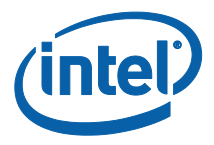

# *List of Figures*

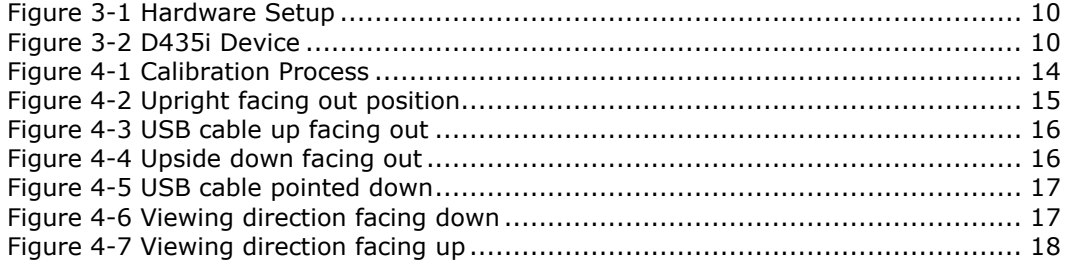

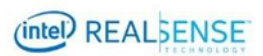

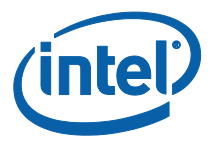

# *Revision History*

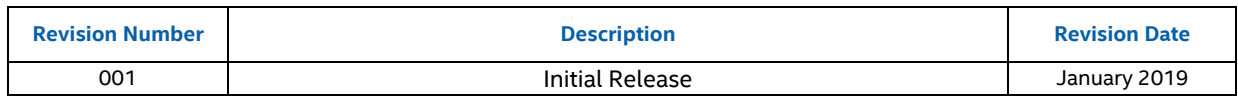

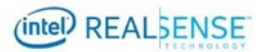

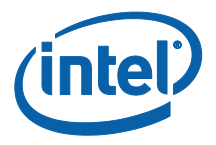

# <span id="page-6-0"></span>*1 Introduction*

# **1.1 Purpose and Scope of This Document**

<span id="page-6-1"></span>In order to best utilize the inerial measurement unit (IMU) within Intel® RealSense™ Depth Camera D435i device efficiently and accurately, it is recommended for users to perform an IMU calibration. This document serves as a guide for users to use a provided Python script which computes the calibration.

<span id="page-6-2"></span>It is not in the scope of this document to discuss details of calibration algorithm or accuracy.

# **1.2 Organization**

This document is organized into four main parts: overview, setup, calibrating a device with the Python script, and writing the calibration back to the camera:

- **Overview** brief overview of the calibration parameters.
- **Setup** hardware and software setup for running the calibration Python script to calibrate a device.
- **Calibrating and Writing Calibration Parameters with the calibration Python script** – describes the necessary hardware and software setup required running the calibration Python script and details steps to calibrate device.

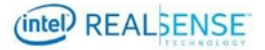

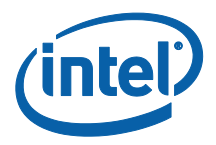

# <span id="page-7-0"></span>*2 Overview*

## **2.1 IMU Overview**

<span id="page-7-1"></span>Inerial Measurement Units (IMUs) are often composed of an accelerometer to measure acceleration usually output in International System (SI) units of meters per seconds squared  $(m/s^2)$  and a gyroscope which measures angular velocity usually in SI units of radians per second (rad/s). The IMU within the D435i is no different and contains both an accelerometer and gyroscope with configurable output frequencies.

## **2.2 IMU Calibration Parameters**

<span id="page-7-2"></span>The IMU calibration parameters includes intrinsic and extrinsic paramters. While there are many possible IMU calibration parameters, for the sake of simplicity we consider the following parameters:

The intrinsic parameters include:

- For the accelerometer:
	- $\circ$  Scale factor (sensitivity) which are terms used to multiply the raw measurements to ensure the output is metric scale. Mathmatically written as  $S_x$ ,  $S_y$ ,  $S_z$
	- o Bias (zero offset) which are terms used to cancel any non-zero values when the sensor should be reading zero. Mathmatically written as  $\vec{a}_{hais}$
	- o Off-axis terms these terms are used to correct if the axes of the accelormeter are not orthogonal. Mathmatically written as  $c_{xy}, c_{yx}, c_{xz}, c_{zx}, c_{zy}, c_{yz}$
- For the gyroscope:
	- $\circ$  Bias (zero offset) which are terms used to cancel any non-zero values when then sensor should be reading zero. Mathmatically written as omega bais,  $\vec{\omega}_{hais}$

The instrinic parameter attempt to transform the raw sensor data into real measurements by modeling the inaccuracies of the sersor. Mathimatically for the accelerometer this transformation is write as follows:

$$
\vec{a}_{true} = \begin{bmatrix} s_x & c_{xy} & c_{xz} \\ c_{yx} & s_y & c_{yz} \\ c_{zx} & c_{zy} & s_z \end{bmatrix} \vec{a}_{raw} - \vec{a}_{basis}
$$

In this case the gyroscope follows a simplier model as follow:

$$
\vec{\omega}_{true} = \vec{\omega}_{raw} - \vec{\omega}_{basis}
$$

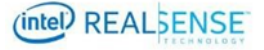

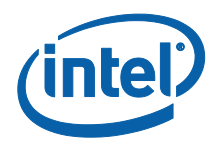

For further reading on basics of IMU instrinic paramters please refer to STMicroelectronics AN4508 "Parameters and calibration of a low-g 3-axis accelerometer" available and at a variable at the state  $\overline{\phantom{a}}$ [https://www.st.com/content/ccc/resource/technical/document/application\\_note/a0/f0/](https://www.st.com/content/ccc/resource/technical/document/application_note/a0/f0/a0/62/3b/69/47/66/DM00119044.pdf/files/DM00119044.pdf/jcr:content/translations/en.DM00119044.pdf) [a0/62/3b/69/47/66/DM00119044.pdf/files/DM00119044.pdf/jcr:content/translations/](https://www.st.com/content/ccc/resource/technical/document/application_note/a0/f0/a0/62/3b/69/47/66/DM00119044.pdf/files/DM00119044.pdf/jcr:content/translations/en.DM00119044.pdf) [en.DM00119044.pdf](https://www.st.com/content/ccc/resource/technical/document/application_note/a0/f0/a0/62/3b/69/47/66/DM00119044.pdf/files/DM00119044.pdf/jcr:content/translations/en.DM00119044.pdf)

The extrinsic parameters include:

- Rotation rotation from the left infrared (IR) camera (IR1) to IMU, specified as a 3x3 rotation matrix
- Translation translation from the left IR camera to IMU, specified as a 3x1 vector in millimeters

<span id="page-8-0"></span>The scope of this document only includes the intrinsic parameter calibration process. The extrinsic parameters are available using librealsense.

# **2.3 Accuracy**

The calibration will not be accurate if all steps are not followed. To improve the accuracy of each pose a 3 axis level is recommended to ensure the closest alignment to gravity.

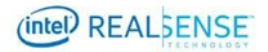

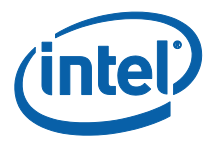

# *3 Setup*

<span id="page-9-1"></span><span id="page-9-0"></span>This section describes the required hardware and software setup for running the calibration Python script to calibrate a device.

# **3.1 Hardware**

The hardware required includes the D435i device to be calibrated, a USB cable, and a computer running Windows\* 10 or Ubuntu\* 16.04.

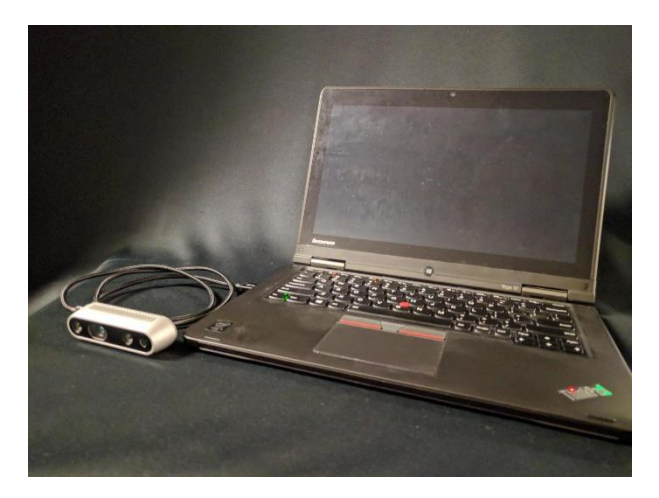

**Figure 3-1 Hardware Setup**

## **3.1.1 Device**

<span id="page-9-4"></span><span id="page-9-2"></span>Intel® RealSense™ Depth Camera D435i device as shown below is used to show the calibration process.

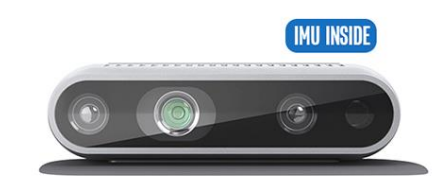

**Figure 3-2 D435i Device**

## **3.1.2 USB**

<span id="page-9-5"></span><span id="page-9-3"></span>A USB type C cable to connect the device to the host computer.

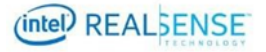

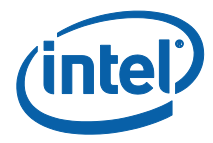

## **3.1.3 PC**

<span id="page-10-1"></span><span id="page-10-0"></span>A computer running Windows\* 10 or Ubuntu\* 16.04 for a full list of supported operating system please refer to the librealsense README.md.

## **3.2 Software**

<span id="page-10-2"></span>Install the following on the host computer.

## **3.2.1 Python 2.7 or 3**

On Windows:

Download and install Python: <https://www.python.org/downloads/windows/>

On Ubuntu:

- Python 2.7
	- o sudo apt-get install python
- Python 3
	- o sudo apt-get install python3

## **3.2.2 Python Calibration Script**

<span id="page-10-4"></span><span id="page-10-3"></span>The calibration script (part of Librealsense SDK version 2.18 and newer), rs-imucalibration.py, is included in the Intel® RealSense™ SDK available at [https://github.com/IntelRealSense/librealsense.](https://github.com/IntelRealSense/librealsense) The file is located in the tools/rsimu-calibration directory of the source tree.

### **3.2.3 Intel® RealSense™ SDK 2.0**

Install the latest release of the Intel® RealSense™ SDK. *[Table 3-1](#page-11-1)* contains pointers to the SDK homepage, GitHub\* repository where you can download the latest release, and the SDK documentation.

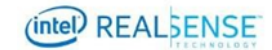

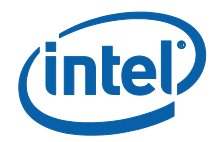

#### <span id="page-11-1"></span>**Table 3-1. Intel® RealSense™ SDK Resources**

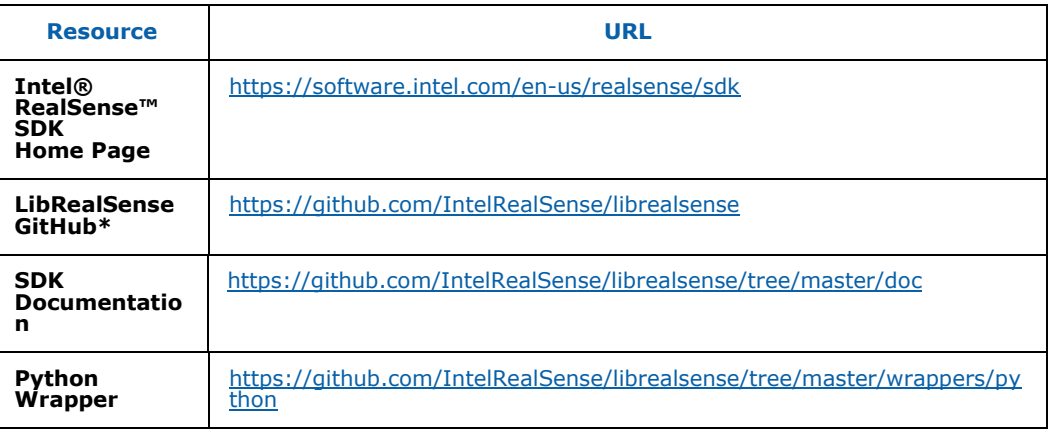

## **3.2.4 Pip / Numpy / Enum**

<span id="page-11-0"></span>On Windows:

Pip:

- Download "get-pip.py" script: <https://bootstrap.pypa.io/get-pip.py>
- Run command: python get-pip.py

#### Numpy:

- Run command: pip install numpy

#### Enum:

- Python 2.7
	- o Run command: pip install enum34

On Ubuntu (Pip/Numpy/Enum):

#### Pip:

- Python 2.7
	- o Run command: sudo apt-get install python-pip
- Python 3
	- o Run command: sudo apt-get install –y python3-pip

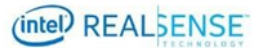

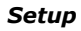

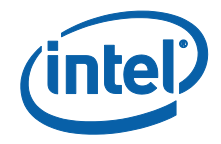

Numpy:

Python 2.7

- o Run command: sudo pip install numpy
- Python 3
	- o Run command: sudo pip3 install numpy

#### Enum

- Python 2.7
	- o Run command: sudo pip install enum34

<span id="page-12-0"></span>Note: Some of the packages in this section are already included in Python3, please refer to the location in which Python 3 was obtained for details.

### **3.2.5 Intel® RealSense™ SDK pyrealsense2 wrapper**

On Windows from a command prompt window with python pip in the path:

pip install pyrealsense2

Note: pip install on Windows\* 10 only works with Python 2.7. Users with Python 3 will need to compile pyrealsense2 from source. Follow directions in Windows section: [https://github.com/IntelRealSense/librealsense/blob/master/wrappers/python/readme](https://github.com/IntelRealSense/librealsense/blob/master/wrappers/python/readme.md) [.md](https://github.com/IntelRealSense/librealsense/blob/master/wrappers/python/readme.md)

On Ubuntu:

- Python 2.7
	- o Run command: sudo pip install pyrealsense2
- Python 3
	- o Run command: sudo pip3 install pyrealsense2

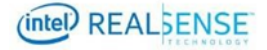

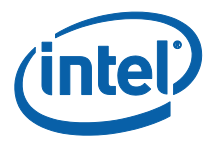

# <span id="page-13-0"></span>*4 Calibrating Device with the Python Calibration Script*

## **4.1 Process Overview**

<span id="page-13-1"></span>The general process to calibrate a device with the Python Calibration Script starting the script to capture IMU data in 6 different positions, then computing the parameters and writing the results to the camera. It is important to read this entire section before performing the calibration process.

<span id="page-13-5"></span>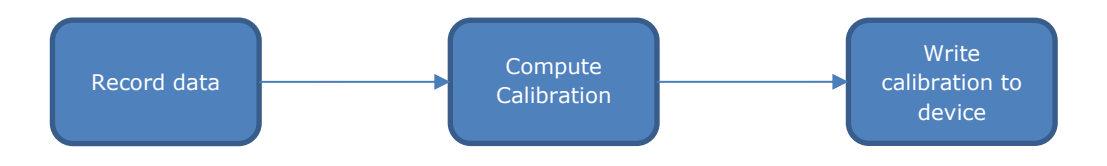

#### **Figure 4-1 Calibration Process**

## **4.2 Connect Device to Computer**

<span id="page-13-3"></span><span id="page-13-2"></span>Connect the device using the USB cable to the PC where Intel® RealSense™ SDK 2.0 has been installed.

# **4.3 Running the rs-imu-calibration.py**

## **4.3.1 Starting the process**

<span id="page-13-4"></span>Use a bash terminal on Ubuntu or a command prompt in Windows to navigate to where rs-imu-calibration.py is installed.

From a command prompt:

python rs-imu-calibration.py

Note: Recommend user to verify setup of Python Wrapper as outlined at <https://github.com/IntelRealSense/librealsense/tree/master/wrappers/python> prior to running python script

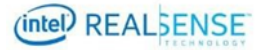

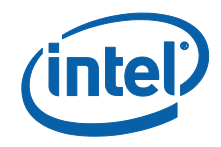

## **4.3.2 Capturing IMU data from 6 positions**

<span id="page-14-0"></span>The calibration algorithm in the Calibration Python script requires 6 different position of the device to compute the calibration. The device should be still in each of the 6 positions for 3 to 4 seconds. Be sure to hold the camera as steady as possible in each position.

Example output of the start of the script:

Start interactive mode:

FOUND GYRO with fps=400

<span id="page-14-2"></span>FOUND ACCEL with fps=250

### **4.3.2.1 Position #1 – Upright facing out**

Leave the camera place in the camera's natural position with the ¼-20 threaded tripod mount to the ground as shown in [Figure 4-2](#page-14-1)

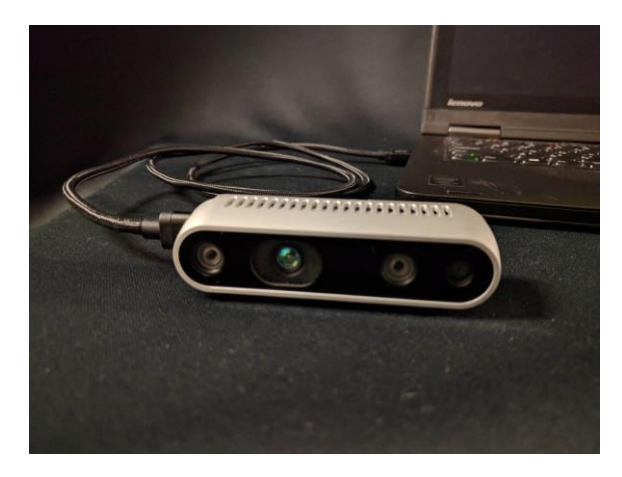

#### **Figure 4-2 Upright facing out position**

<span id="page-14-1"></span>After starting the recording as previously described in section [4.3.1,](#page-13-4) leave the camera still in this position for 3 to 4 seconds. The script will provide a prompt and guide through each of the positions.

Example script output:

Align to direction: [ 0. -1. 0.] Upright facing out

Status.collect\_data[...................]]

Direction data collected.

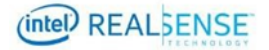

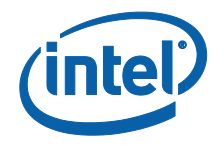

### **4.3.2.2 Position #2 – USB cable up facing out**

With the camera facing the same direction as described in section [4.3.2.1,](#page-14-2) rotation the camera 90 degree about the camera's viewing directions such that the USB cable is now pointed to the ceiling.

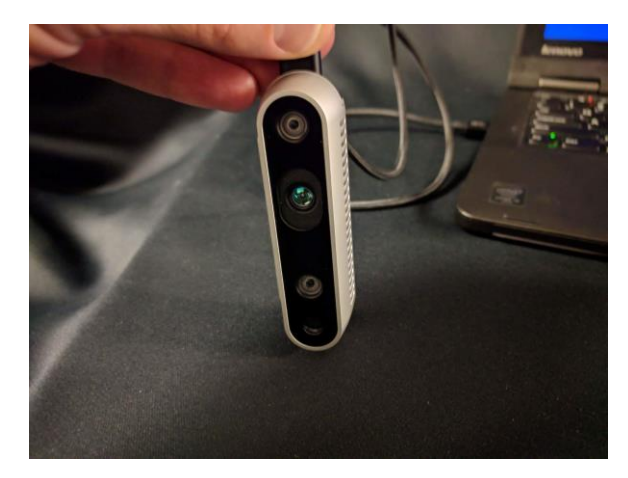

**Figure 4-3 USB cable up facing out**

<span id="page-15-0"></span>Leave the camera still in this position for 3 to 4 seconds.

### **4.3.2.3 Position #3 – Upside down facing out**

From Position #2 rotation the camera an additional 90 degrees about the viewing direction of the camera such that now the camera is upside down with the  $\frac{1}{4}$  - 20 threaded tripod mount facing up.

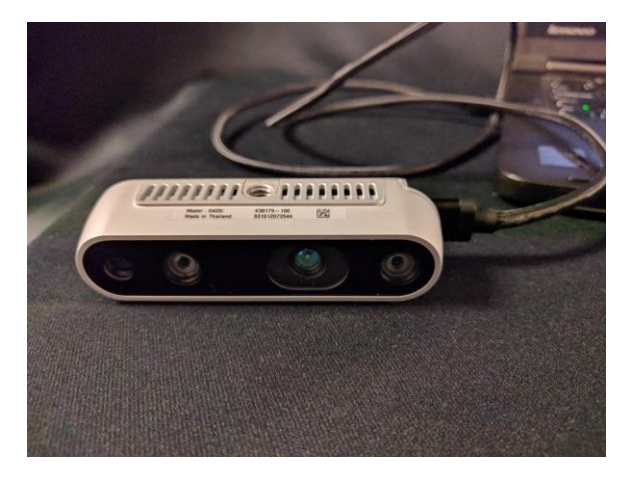

**Figure 4-4 Upside down facing out**

<span id="page-15-1"></span>Leave the camera still in this position for 3 to 4 seconds.

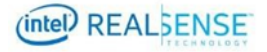

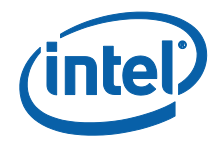

## **4.3.2.4 Position #4 – USB cable pointed down**

From Position #3 rotate the camera an additional 90 degrees such that the USB cable is now pointed down.

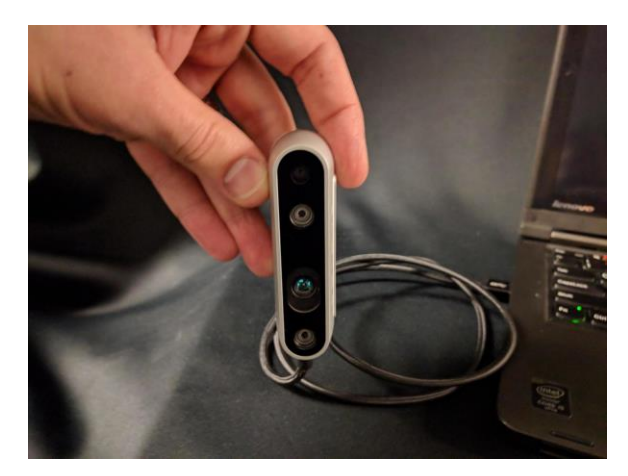

**Figure 4-5 USB cable pointed down**

<span id="page-16-0"></span>Once again, leave the camera still in this position for 3 to 4 seconds.

### **4.3.2.5 Position #5 – Viewing direction facing down**

Place the camera viewing direction facing down such that the Intel® RealSense<sup>™</sup> logo is facing up.

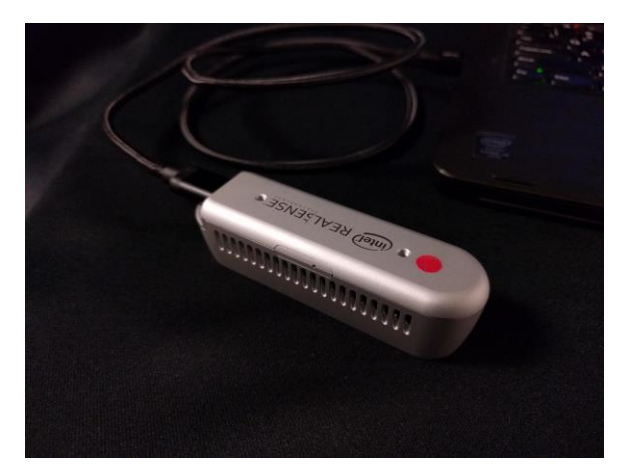

**Figure 4-6 Viewing direction facing down**

<span id="page-16-1"></span>Leave the camera still in this position for 3 to 4 seconds.

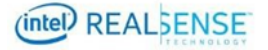

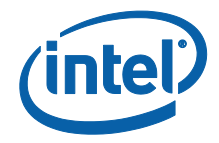

### **4.3.2.6 Position #6 – Viewing direction facing up**

From Position #5 rotate the camera 180 degrees about the USB cable such that the Intel® RealSense™ logo is face down.

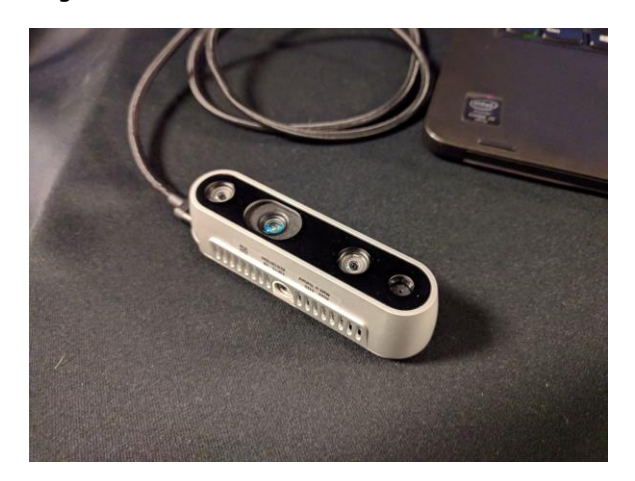

#### **Figure 4-7 Viewing direction facing up**

<span id="page-17-1"></span><span id="page-17-0"></span>Leave the camera still in this position for 3 to 4 seconds. Let the camera remain in this final position until the recording stops.

# **4.4 Computing the calibration**

Once all 6 positions have been captured the script will provide a prompt asking if the raw data is to be saved.

Example output:

Would you like to save the raw data? Enter footer for saving files (accel\_<footer>.txt and gyro\_<footer>.txt)

Enter nothing to not save raw data to disk. >

Next the the calibration is computed and output the results of the optimization to the screen.

Example output:

[-0.0063249 0.00059934 -0.00040395]

[1000 1000 1000 1000 1000 1000]

using 6000 measurements.

[[ 1.02087445e+00 2.37974585e-02 7.15352304e-03]

[ -8.14349108e-03 1.01582282e+00 1.00026542e-02]

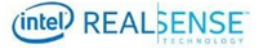

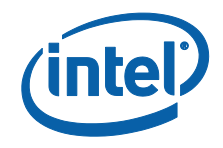

[ 3.99463242e-05 1.56443124e-02 1.00332357e+00] [ -6.91525434e-02 4.49215851e-02 -1.96254675e-02]] residuals: [ 22.17221649 61.83331734 207.34662776] rank: 4 singular: [ 440.37743294 432.58894714 425.28730317 77.45069689] norm (raw data ): 9.675980 norm (fixed data): 9.802881 A good calibration will be near 9.806650

# **4.5 Updating Results to Device**

<span id="page-18-0"></span>After computing the calibration the script presents the option of writing the results to the camera's eeprom.

Example output:

Would you like to write the results to the camera's eeprom? (Y/N)y

Writing calibration to device.

Device PID: 0B3A

Device name: Intel RealSense D435I

Serial number: 831612073544

Firmware version: 05.10.15.00

255.255.255.255

SUCCESS: saved calibration to camera.

Done.

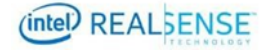